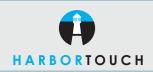

# QUICK REFERENCE GUIDE

# **HYPERCOM T7 SERIES - RESTAURANT**

#### Customer Service: 800-201-0461 24-Hour Technical Support: 800-632-1888

| SALE                                    |                                                                  |
|-----------------------------------------|------------------------------------------------------------------|
| TERMINAL DISPLAY                        | ACTION                                                           |
| DATE TIME<br>Swipe Customer Card        | Swipe card through reader.                                       |
| Enter Server Number<br>[Card Type] Sale | Key in server number, up to four digits and press <b>ENTER</b> . |
| Base Amount \$\$\$\$                    | Key in amount of sale and press ENTER.                           |
| Amount of Tip \$\$\$\$                  | Key in amount of tip and press ENTER.                            |
| Total Correct? Yes or No                | Verify if total is correct                                       |
| Dialing Now<br>Processing Now           | No action while terminal processes transaction.                  |
| Approval #######                        | Receipt prints.                                                  |

|                                           | REFUND                                                            |
|-------------------------------------------|-------------------------------------------------------------------|
| TERMINAL DISPLAY                          | ACTION                                                            |
| Swipe Customer Card                       | Press <b>REFUND</b> key.                                          |
| REFUND<br>Swipe Customer Card             | Swipe card through reader.                                        |
| [Card Type] REFUND<br>Enter Server Number | Key in server number (up to four digits) and press <b>ENTER</b> . |
| Amount \$\$\$\$\$                         | Key in the amount of the refund and press <b>ENTER</b> .          |
| Transaction Accepted                      | No action while terminal processes the transaction.               |

#### **OFFLINE SALE**

| TERMINAL DISPLAY                           | ACTION                                                |
|--------------------------------------------|-------------------------------------------------------|
| Swipe Customer Card                        | Press the <b>OFFLINE</b> key.                         |
| ***Offline Mode***<br>Enter Account Number | Swipe card or key in card number.                     |
| Card Type Offline<br>Expiration Date MMYY  | Enter expiration date (MMYY) and press <b>ENTER</b> . |
| Card Type Offline<br>Take imprint of card  | Take imprint of card and press <b>ENTER</b> .         |
| Card Type Offline<br>Amount \$x.xx         | Key in amount of sale and press <b>ENTER</b> .        |
| Card Type Offline<br>Enter approval code   | Key in approval code and press <b>ENTER</b> .         |
| Transaction Accepted                       | Transaction is stored.                                |
|                                            |                                                       |

| VOID                                      |                                                                                                    |
|-------------------------------------------|----------------------------------------------------------------------------------------------------|
| TERMINAL DISPLAY                          | ACTION                                                                                                    |
| Swipe Customer Card                       | Press <b>VOID</b> key.                                                                                                    |
| Enter Invoice Number                      | Key in invoice number from original transaction and press <b>ENTER</b> .                                                  |
| [Invoice#] \$\$\$\$<br>Correct? Yes or No | Invoice number and amount display. If correct, press <b>ENTER</b> . If not correct, press CLEAR to return to idle prompt. |
| Transaction Accepted                      | Receipt prints.                                                                                                    |

## MANUAL SALE (KEYED IN)

| TERMINAL DISPLAY                                 | ACTION                                                                                                    |
|--------------------------------------------------|----------------------------------------------------------------------------------------------------|
| Date Time<br>Swipe Customer Card.                | Enter card number manually and press <b>ENTER</b> .                                                             |
| [Card Type] [Sale]<br>Expiration Date MMYY       | Enter the expiration date and press <b>ENTER</b> .                                                              |
| [Card Type] [Sale]<br>Take imprint of card       | Take imprint of customer's card.<br>Press <b>ENTER</b> .                                                        |
| Card Present?                                    | Confirm whether card is present.<br>Press <b>ENTER</b> for Yes or <b>CLEAR</b> for No.                          |
| Amount \$\$\$\$                                  | Key in amount of sale and press ENTER.                                                                          |
| Verification code<br>0=Not provided<br>1=Present | Enter appropriate number. If (1) is selected, enter CVV2 code.                                                  |
| Card Type Sale<br>Enter Address                  | If card is not present, you will be<br>prompted to enter cardholder's address.<br>Enter only the street number. |
| Card Type Sale<br>Enter Address                  | Enter cardholder's zip code.                                                                                    |
| Dialing Now<br>Processing Now                    | No action while terminal processes transaction.                                                                 |
| Approval ######                                  | Receipt prints.                                                                                                 |

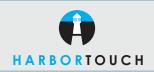

## QUICK REFERENCE GUIDE

# **HYPERCOM T7 SERIES - RESTAURANT**

#### ADJUST/ADD TIP

| TERMINAL DISPLAY                                       | ACTION                                                                                                    |
|--------------------------------------------------------|----------------------------------------------------------------------------------------------------|
| Swipe Customer Card                                    | Press <b>ADJUST</b> key.                                                                                                    |
| ADJUST<br>Enter Server Number                          | Key in server number (up to four digits) and press <b>ENTER</b> .                                                               |
| Enter Invoice Number                                   | Key in invoice number from original transaction and press <b>ENTER</b> .                                                        |
| Card Type Invoice #<br>Correct? Yes or No              | Card type and invoice number displays. If correct, press <b>ENTER</b> . If not correct, press <b>CLEAR</b> to enter new amount. |
| Base Amount \$\$\$<br>Enter Tip \$\$\$<br>Total \$\$\$ | Key in tip amount and press <b>ENTER</b> .                                                                                      |
| Correct? Yes or No                                     | Total amount displays, If correct, press <b>ENTER</b> .<br>If not correct, <b>press</b> CLEAR to enter new amount.              |

### **SERVER SIGN ON/OFF**

| I ERMINAL DISPLAY   | ACTION                                        |
|---------------------|-----------------------------------------------|
| Swipe Customer Card | Press FUNCTION, 77, and then ENTER.           |
| Enter Server Number | Key in server number and press <b>ENTER</b> . |
| Sign On? Y or N     | Press ENTER for Yes, CLEAR for No.            |

ACTION

### **OPEN TAB**

| TERMINAL DISPLAY            | ACTION                                                                                 |
|-----------------------------|----------------------------------------------------------------------------------------|
| Swipe Customer Card         | Press FUNCTION, 20, and then ENTER.                                                    |
| 1. Open Tab<br>2. Close Tab | Choose <b>1</b> to open tab.                                                           |
| Open Tab                    | Swipe card or enter card number.                                                       |
| Expiration Date MMYY        | Enter card expiration date and press ENTER.                                            |
| Enter Server Number         | Enter server number and press ENTER.                                                   |
| Base Amount                 | Type amount of tab and press ENTER.                                                    |
| Total \$xx.xx               | Confirm total by pressing ENTER for Yes,<br>CLEAR for No. If No, enter correct amount. |

| CLOSE TAB                   |                                             |
|-----------------------------|---------------------------------------------|
| TERMINAL DISPLAY            | ACTION                                      |
| Swipe Customer Card         | Press FUNCTION, 20, and then ENTER.         |
| 1. Open Tab<br>2. Close Tab | Choose <b>2</b> to open tab.                |
| Enter Server Number         | Enter server number and press ENTER.        |
| Enter Invoice Number        | Enter invoice number from original receipt. |

## CLOSE TAB (continued)

| TERMINAL DISPLAY | ACTION                                                                                            |
|------------------|---------------------------------------------------------------------------------------------------|
| Total \$xx.xx    | Confirm total by pressing <b>ENTER</b> for Yes, <b>CLEAR</b> for No. If No, enter correct amount. |
| Tip Amount       | Enter tip amount if prompted.                                                                     |
| Total \$xx.xx    | Confirm total with tip by pressing <b>ENTER</b> for Yes, <b>CLEAR</b> for No.                     |

#### **REPRINT RECEIPT**

| TERMINAL DISPLAY                     | ACTION                                |
|--------------------------------------|---------------------------------------|
| Swipe Customer Card                  | Press <b>REPRINT</b> key.             |
| Enter Invoice Number                 | Key in invoice number of transaction. |
| 1. Merchant Copy<br>2. Customer Copy | Select desired receipt copy.          |

| REPORTS                                                      |                                                                                                    |
|--------------------------------------------------------------|----------------------------------------------------------------------------------------------------|
| TERMINAL DISPLAY                                             | ACTION                                                                                                    |
| DATE TIME<br>Swipe Customer Card                             | Press <b>REPORTS</b> key.                                                                                             |
| 2=Cash 3=Audit<br>4=Summary 5=History<br>6=Perform 7=Reprint | Key in report number and press <b>ENTER</b> .<br>Printer will generate a report.<br>Press arrow to view more options. |

#### SERVER REPORTS

| TERMINAL DISPLAY                       | ACTION                                                                           |
|----------------------------------------|----------------------------------------------------------------------------------|
| DATE TIME<br>Swipe Customer Card       | Press <b>REPORTS</b> key.                                                        |
| 2=Server 3=Audit<br>4=Summary 5=0 Tabs | Key in <b>2</b> and press <b>ENTER</b> .                                         |
| 1=Detail 2=Summary<br>3=Unadjusted?    | Key in selection and press ENTER.                                                |
| Enter Server Number                    | Key in server number (up to four digits) and press ENTER or press ENTER for all. |
| Scanning Batch                         | Printer generates report.                                                        |

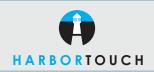

## QUICK REFERENCE GUIDE

# **HYPERCOM T7 SERIES - RESTAURANT**

#### **BATCH SETTLEMENT**

| ACTION                                                                                                    |
|----------------------------------------------------------------------------------------------------|
| Press SETTLEMENT key.                                                                                                    |
| Key in your password (0000) and press <b>ENTER</b> .                                                                                                    |
| To settle all card types, press <b>ENTER</b> .<br>Key in host number and press <b>ENTER</b><br>(host number can be viewed by pressing<br><b>FUNCTION 8</b> ). |
| No action while terminal processes request.                                                                                                    |
| Press ENTER to accept batch amount.                                                                                                    |
| Press <b>ENTER</b> to confirm batch amount and number.                                                                                                    |
| Terminal connects to UBC to transmit.                                                                                                    |
|                                                                                                    |

#### ERROR MESSAGE GUIDE

#### TERMINAL DISPLAY ACTION

| Please Call:           | A call to the authorization center is required to<br>complete the transaction. Merchant must perform<br>an offline/forced entry to create a transaction for<br>settlement, after receiving an approval. |
|------------------------|----------------------------------------------------------------------------------------------------|
| Please Call - CC/LC:   | Card has been reported lost or stolen. Call author-<br>ization center. Obtain another form of payment.                                                                                                  |
| Call Help - NT/TR/SQ:  | Terminal or network error. Call technical support for assistance                                                                                                    |
| Call Help - RE:        | Card read error. Try re-swiping card.                                                                                                    |
| Declined/Expired Card: | Transaction has been declined by bank or bank<br>network, or the card is expired. Declines are often<br>caused by insufficient card balance. Obtain another<br>form of payment.                         |
| Invalid Transaction:   | Transaction is not allowed at the terminal.                                                                                                    |
| Please Wait:           | Terminal is waiting for further instructions from host                                                                                                    |

#### **BATCH REVIEW**

| TERMINAL DISPLAY                                             | ACTION                                                                                                    |
|--------------------------------------------------------------|----------------------------------------------------------------------------------------------------|
| DATE TIME<br>Swipe Customer Card                             | Press the <b>REVIEW</b> key.                                                                                                    |
| Inv: [Invoice#]<br>[Trans Type] \$\$\$\$<br>Approval ####### | Press <b>ENTER</b> to view transactions by invoice<br>number in descending order.<br>Press <b>CLEAR</b> to view transactions in<br>ascending order. |
| Card Number<br>Sequence No: ####                             | Press <b>BACKSPACE (&lt;-)</b> to view details of individual transactions.                                                                          |
| DATE TIME                                                    | Press <b>BACKSPACE (&lt;-)</b> to view more details of the transaction.                                                                             |

#### IMPORTANT "VoIP" NOTICE

#### ONLY IP CREDIT CARD TERMINALS ARE ABLE TO SUPPORT "VOICE OVER IP" (VoIP). DIAL-UP TERMINALS WILL NOT WORK WITH VOIP SINCE THEY REQUIRE A LANDLINE.

Changes made to your telephone system, such as converting to digital telephone service or Voice Over Internet Protocol (VoIP), can adversely affect the ability of your credit card terminal to function properly. Dial-up terminals do not work though VoIP. You must use a landline for dial-up terminals to function properly. If a dual communication terminal is present, a router must be used in conjunction with a DSL/cable modern to obtain a high speed connection.

If you plan on making any changes to the telephone system at the location where your terminal is used or if you have any questions in regards to your current terminal's capabilities, please contact technical support at 800-632-1888.